# Lattice Radiant Software 2.0 Installation Guide for Linux/Ubuntu

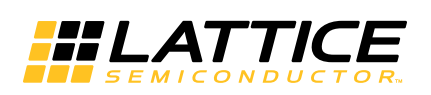

December 2, 2019

### **Copyright**

Copyright © 2019 Lattice Semiconductor Corporation. All rights reserved. This document may not, in whole or part, be reproduced, modified, distributed, or publicly displayed without prior written consent from Lattice Semiconductor Corporation ("Lattice").

### **Trademarks**

All Lattice trademarks are as listed at [www.latticesemi.com/legal.](http://www.latticesemi.com/legal) Synopsys and Synplify Pro are trademarks of Synopsys, Inc. Aldec and Active-HDL are trademarks of Aldec, Inc. All other trademarks are the property of their respective owners.

### **Disclaimers**

NO WARRANTIES: THE INFORMATION PROVIDED IN THIS DOCUMENT IS "AS IS" WITHOUT ANY EXPRESS OR IMPLIED WARRANTY OF ANY KIND INCLUDING WARRANTIES OF ACCURACY, COMPLETENESS, MERCHANTABILITY, NONINFRINGEMENT OF INTELLECTUAL PROPERTY, OR FITNESS FOR ANY PARTICULAR PURPOSE. IN NO EVENT WILL LATTICE OR ITS SUPPLIERS BE LIABLE FOR ANY DAMAGES WHATSOEVER (WHETHER DIRECT, INDIRECT, SPECIAL, INCIDENTAL, OR CONSEQUENTIAL, INCLUDING, WITHOUT LIMITATION, DAMAGES FOR LOSS OF PROFITS, BUSINESS INTERRUPTION, OR LOSS OF INFORMATION) ARISING OUT OF THE USE OF OR INABILITY TO USE THE INFORMATION PROVIDED IN THIS DOCUMENT, EVEN IF LATTICE HAS BEEN ADVISED OF THE POSSIBILITY OF SUCH DAMAGES. BECAUSE SOME JURISDICTIONS PROHIBIT THE EXCLUSION OR LIMITATION OF CERTAIN LIABILITY, SOME OF THE ABOVE LIMITATIONS MAY NOT APPLY TO YOU.

Lattice may make changes to these materials, specifications, or information, or to the products described herein, at any time without notice. Lattice makes no commitment to update this documentation. Lattice reserves the right to discontinue any product or service without notice and assumes no obligation to correct any errors contained herein or to advise any user of this document of any correction if such be made. Lattice recommends its customers obtain the latest version of the relevant information to establish that the information being relied upon is current and before ordering any products.

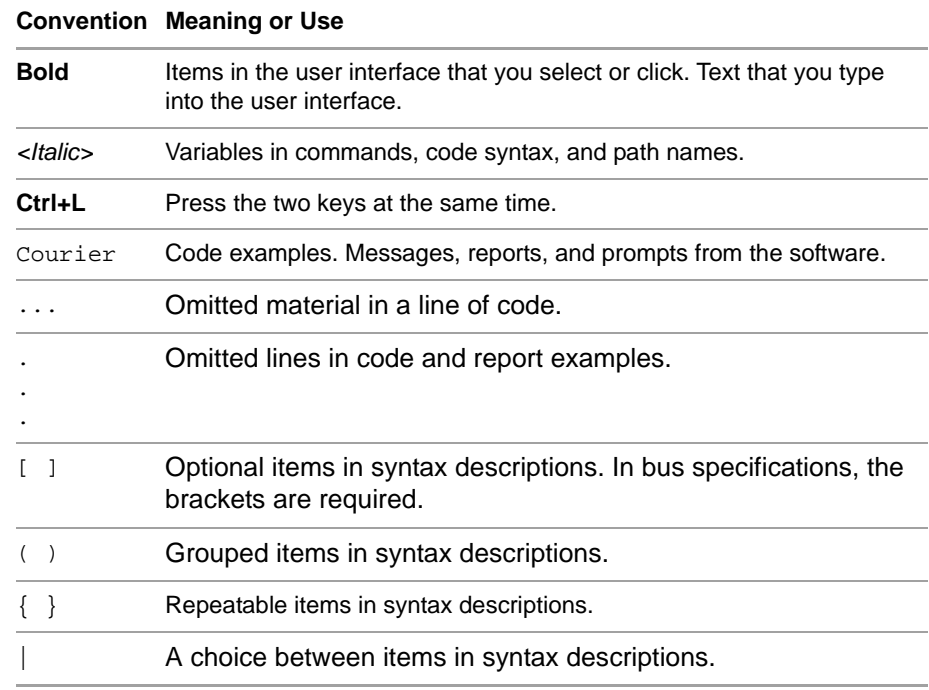

# **Type Conventions Used in This Document**

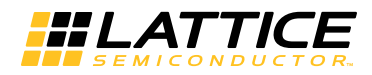

# **Contents**

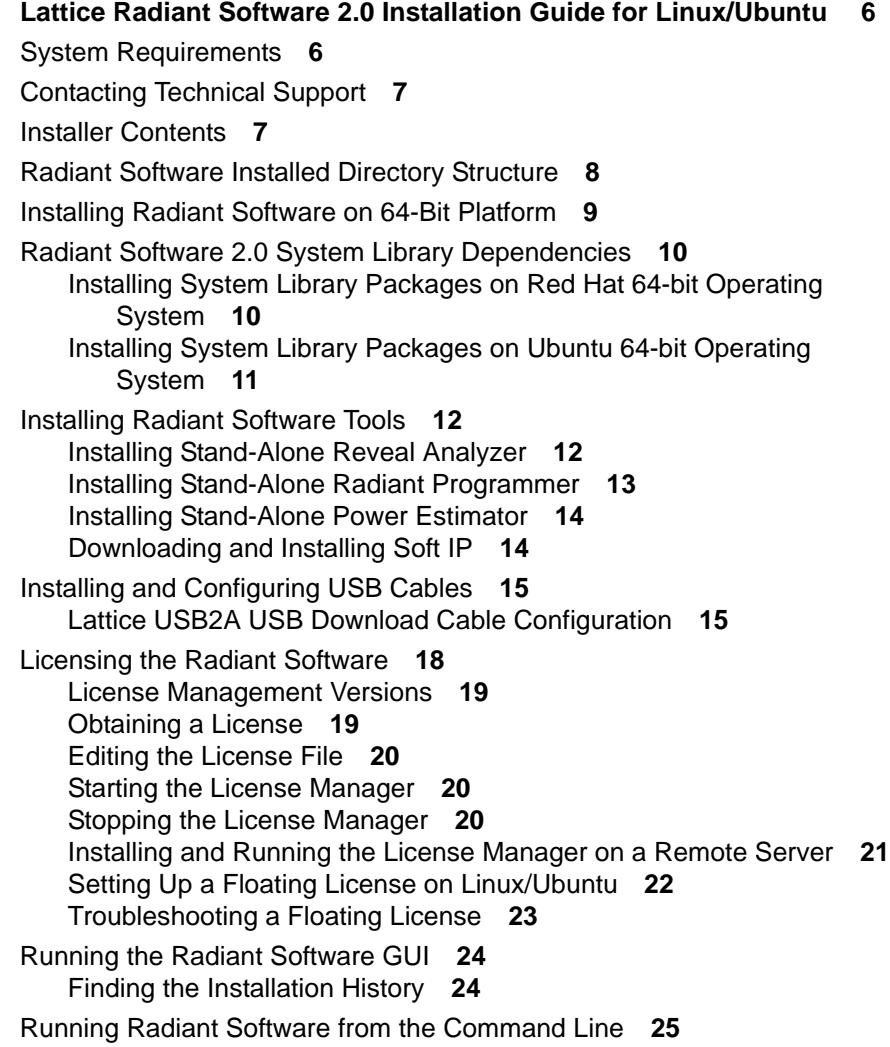

[Running Stand-Alone Radiant Tcl Console](#page-24-1) **25** [Running Using CSH or BASH Interpreters](#page-24-2) **25** [Running Synplify Pro for Lattice](#page-24-3) **25** [Running Stand-Alone Radiant Reveal Analyzer](#page-25-0) **26** [Running Stand-Alone Radiant Power Estimator](#page-25-1) **26** [Running Stand-Alone Radiant Programmer](#page-25-2) **26** [Running Stand-Alone Deployment Tool](#page-25-3) **26** [Running Stand-Alone Debugger](#page-25-4) **26** [Running Stand-Alone Programming File Utility](#page-25-5) **26** [Running Multiple Versions of Lattice Software](#page-26-0) **27** [Updating Lattice Radiant Software](#page-26-1) **27**

**[Revision History 30](#page-29-0)**

# Chapter 1

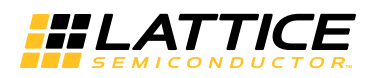

# <span id="page-5-0"></span>Lattice Radiant Software 2.0 Installation Guide for Linux/ Ubuntu

This document provides instructions on installing Lattice Radiant<sup>®</sup> software in a Linux/Ubuntu environment. Radiant software supports iCE40 UltraPlus™ and CrossLink-NX™.

### **Note**

The devices available vary depending on the type of license.

# <span id="page-5-1"></span>System Requirements

The following are the basic system requirements for Radiant software on Linux/Ubuntu:

**IDED** Intel Pentium or Pentium-compatible PC, or AMD Opteron system support:

For Radiant Programmer:

- Radiant software contains a 64-bit driver to support the 64-bit system.
- Red Hat Enterprise Linux version 6.6 or 7.0 operating system.

The host operating system can only be 64-bit.

- ▶ Radiant software has 64-bit specific application programs to run on Red Hat 64-bit platforms.
- ▶ Radiant software is available in a 64-bit version and can only be installed on a 64-bit system.
- **DED** Ubuntu version 16.04 LTS operating system.

The host operating system can only be 64-bit.

▶ Radiant software has 64-bit specific application programs to run on Ubuntu 64-bit platforms.

- ▶ Radiant software is available in a 64-bit version and can only be installed on a 64-bit system.
- Approximately 3 GB free disk space.
- $\blacktriangleright$  Network adapter and network connectivity.

#### **Note**

A floating license requires access to the license server, so both a network adapter and connectivity are required.

- $\blacktriangleright$  1024 x 768 graphics display.
- **JavaScript-capable Web browser.**
- Adobe Acrobat Reader, or equivalent PDF reader.

### <span id="page-6-0"></span>Contacting Technical Support

**FAQs** The first place to look. The [Answer Database](http://www.latticesemi.com/en/Support/AnswerDatabase.aspx) provides solutions to questions that many of our customers have already asked. Lattice Applications Engineers are continuously adding to the Database.

To access the Answer Database, go to **[www.latticesemi.com](http://www.latticesemi.com) > Support > Answer Database**.

**Telephone Support Hotline** Receive direct technical support for all Lattice products by calling Lattice Applications from 5:30 a.m. to 6 p.m. Pacific Time.

- For USA & Canada: 1-800-LATTICE (528-8423)
- For other locations: +1 503 268 8001

In Asia, call Lattice Applications from 8:30 a.m. to 5:30 p.m. Beijing Time (CST), +0800 UTC. Chinese and English language only.

For Asia: +86 21 52989090

### **E-mail Support**

**[techsupport@latticesemi.com](mailto:techsupport@latticesemi.com)** 

**For Local Support** Contact your nearest [Lattice Sales Office](http://www.latticesemi.com/Buy.aspx).

### <span id="page-6-1"></span>Installer Contents

The Radiant software installation package is available for download from http://www.latticesemi.com/latticeradiant. Click the **Downloads** tab. Some documents and downloads are not visible to anonymous visitors. To view all items, please log in to your Lattice account. Follow the product download instructions and uncompress the software.

The following describes the contents of the Radiant software installer.

- ▶ The Lattice Radiant, Reveal, and Programmer Linux/Ubuntu installer files have the following convention for 64-bit platforms.
	- [*version*]\_[*product*]\_x64\_lin.run 64-bit platform
- ▶ The Lattice Radiant, Reveal, Programmer, and Power Estimator file names are as follows:
	- ▶ 2.0.0.64.1\_Radiant\_x64\_lin.run
	- ▶ 2.0.0.64.1 Radiant PowerEstimator x64 lin.run
	- ▶ 2.0.0.64.1 Radiant Programmer x64 lin.run
	- ▶ 2.0.0.64.1\_Radiant\_Reveal\_x64\_lin.run
- The Radiant software "base" installation file installs Radiant software and Synplify Pro for Lattice.
- **The Lattice Reveal installation file installs the stand-alone Radiant Reveal** Analyzer. It is not necessary to install this package if the Radiant software Base is installed. See ["Installing Stand-Alone Reveal Analyzer" on](#page-11-1)  [page 12](#page-11-1) for more information.
- ▶ The Radiant Programmer installation file installs the stand-alone Radiant Programmer. It is not necessary to install this package if the Radiant Base is installed. See ["Installing Stand-Alone Radiant Programmer" on page 13](#page-12-0) for more information.
- The Installation Notice contains installation and licensing information.

# <span id="page-7-0"></span>Radiant Software Installed Directory Structure

[Table 1](#page-7-1) shows the Radiant software directory structure after installation:

| <b>File or Directory</b> | <b>Description</b>                                                                                                    |
|--------------------------|----------------------------------------------------------------------------------------------------|
| bin/lin64/               | This directory contains files for running the Radiant software<br>64-bit GUI.                                                                                                    |
| cae_library/             | This directory contains synthesis header libraries for Synplify<br>Pro in both Verilog and VHDL formats. It also contains the<br>libraries for interface kits (ispLSI <sup>®</sup> design and simulation<br>libraries). |
| data/                    | This directory contains files for the Radiant software.                                                                                                    |
| docs/                    | This directory contains Radiant software documentation,<br>including manuals, tutorials, and the online Help.                                                                                                    |
| examples/                | This directory contains Lattice design examples.                                                                                                    |
| ip/                      | This directory contains files, documentation, and example for<br>the ip.                                                                                                    |
| ispfpga/                 | This directory contains files for the Radiant software.                                                                                                    |
| license/                 | This directory contains the license agreement.                                                                                                    |

<span id="page-7-1"></span>**Table 1: The Radiant Software Directory Structure**

| <b>File or Directory</b> | <b>Description</b>                                                          |
|--------------------------|-----------------------------------------------------------------------------|
| programmer/              | This directory contains files for Radiant Programmer.                       |
| scripts/                 | This directory contains Lattice script files.                               |
| synpbase/                | This directory contains files for the Synplify Pro for Lattice<br>software. |
| tcltk/                   | This directory contains tcl/tk related files.                               |

**Table 1: The Radiant Software Directory Structure (Continued)**

# <span id="page-8-0"></span>Installing Radiant Software on 64-Bit Platform

Download the installation files from the Lattice Semiconductor Web site. For more information on how to download Radiant software, go to <http://www.latticesemi.com/latticeradiant>. Click the **Downloads** tab. Some documents and downloads are not visible to anonymous visitors. To view all items, please log in to your Lattice account. Follow the product download instructions and uncompress the software.

Radiant software is installed with the **2.0.0.64.1\_Radiant\_x64\_lin.run**  installation file. The file installs all Lattice Semiconductor FPGA devices on your 64-bit system, as well as Synplify Pro for Lattice. The following step guides you through the installation procedure.

### **To install the Radiant software on 64-bit systems:**

1. Go to Radiant software installers directory and execute the Radiant run file.

% cd <*dir*ectory\_wi*th\_RUN*> % ./2.0.0.64.1\_Radiant\_x64\_lin.run

- 2. The Welcome To Lattice Radiant Software 2.0 Setup dialog box opens.
- 3. Click **Next** to open the Installation Folder dialog box.
- 4. The default destination folder is \$HOME/lscc/radiant/2.0. Click **Browse** to change the destination folder.
- 5. Click **Next** to open the Product Options dialog box.
- 6. Select the Radiant software components that you want to install by selecting or clearing each of the listed options.

The FPGAs product option has additional options for selecting the Lattice FPGA devices that you want to install. To set the additional options, select **FPGAs** and click the device.

Click **Next** to open the License Agreement dialog box.

- 7. Read the license agreement. If you agree, click **I accept the license** to continue the installation process.
- 8. Click **Next** to display the Ready to Install dialog box and review the current settings. If everything is correct, select **Install** to start the installation.

9. In the Installation Wizard Complete dialog box, read the confirmation note and click **Finish**.

### **Note**

Do not close the installation window. The window automatically closes once the installation is completed.

If this is the first time you have installed software from Lattice, FlexNet License Finder dialog box will pop up to ask you for the license. Select the desired license option and click **Next** to complete the license installation.

#### **Figure 1: Flex License Finder**

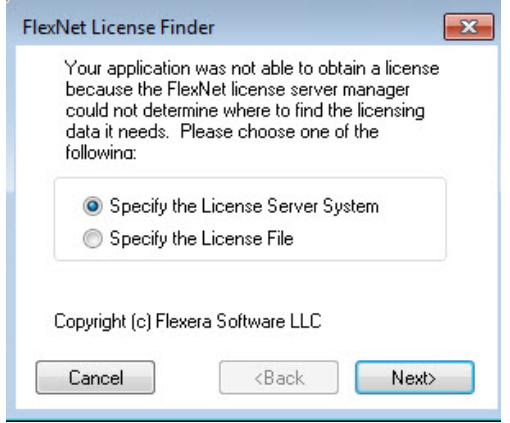

# <span id="page-9-0"></span>Radiant Software 2.0 System Library Dependencies

The Radiant software package depends on a set of packages that provide 64 bit system libraries. Some of these packages may depend on lower level packages, or indirect dependencies. To fulfill this dependency, these packages must be installed before Radiant software can be installed.

The following are the packages 2.0.0.64.1\_Radiant\_x64\_lin.run depends on. This list does not include packages that are included with Radiant software 2.0.

# <span id="page-9-1"></span>**Installing System Library Packages on Red Hat 64-bit Operating System**

Check which packages are already present on your system by entering the following command and confirming that the named package appears in the results.

rpm -qa | grep <package name>

The command to install package:

sudo yum install <package name>

#### **Installing system library packages manually**

If you wish to install system library packages manually, the following is a list of commands to install required libraries:

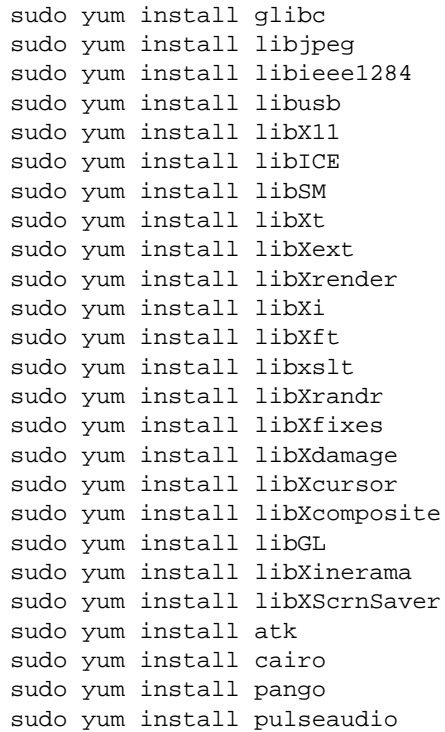

# <span id="page-10-0"></span>**Installing System Library Packages on Ubuntu 64-bit Operating System**

Check which packages are already present on your system by entering the following command and confirming that the named package appears in the results.

dpkg -1 | grep <package name>

The command to install package:

sudo apt-get install <package name>

### **Installing system library packages manually**

If you wish to install system library packages manually, the following is a list of commands to install required libraries:

```
sudo apt-get install glibc
sudo apt-get install libjpeg
sudo apt-get install libieee1284
sudo apt-get install libusb
sudo apt-get install libx11
```

```
sudo apt-get install libice
sudo apt-get install libsm
sudo apt-get install libxt
sudo apt-get install libxext
sudo apt-get install libxrender
sudo apt-get install libxi
sudo apt-get install libxft
sudo apt-get install libxslt
sudo apt-get install libxrandr
sudo apt-get install libxfixes
sudo apt-get install libxdamage
sudo apt-get install libxcursor
sudo apt-get install libxcomposite
sudo apt-get install libgl
sudo apt-get install libxinerama
sudo apt-get install libxss
sudo apt-get install atk
sudo apt-get install cairo
sudo apt-get install pango
sudo apt-get install pulseaudio
```
### <span id="page-11-0"></span>Installing Radiant Software Tools

This section describes how to install Radiant software tools including Stand-Alone Reveal Analyzer and Stand-Alone Programmer.

# <span id="page-11-1"></span>**Installing Stand-Alone Reveal Analyzer**

Reveal Analyzer is included in the Radiant software installation, but can be used without installing the Radiant software. Use one of the following files to install the stand-alone version of Radiant Reveal Analyzer:

▶ 2.0.0.64.1\_Reveal\_x64\_lin.run for 64-bit systems.

#### **To install the stand-alone Reveal Analyzer:**

- 1. Close all applications before starting installation
- 2. Go to Radiant software installers directory and execute the Radiant Reveal run file.

```
% cd <directory_with_RUN>
% ./2.0.0.64.1_Reveal_x64_lin.run
```
- 3. The Welcome To Lattice Radiant Reveal setup dialog box opens.
- 4. Click **Next** to open the Installation Folder dialog box.
- 5. The default destination folder is /home/lattice/lscc/reveal/2.0. Click **Browse** to change the destination folder.
- 6. Click **Next** to open the Select Components dialog box.
- 7. Click **Next** to open the License Agreement dialog box.
- 8. Read the license agreement. If you agree, click **I accept the license** to continue the installation process.
- 9. Click **Next** to Ready to Install dialog box. Review the destination folder and components selected. If everything is correct, select **Install** to start the installation.
- 10. In the Installation Wizard Complete dialog box, read the note and click **Finish**.

# <span id="page-12-0"></span>**Installing Stand-Alone Radiant Programmer**

Radiant Programmer is included in the Radiant software installation and consists of four tools:

- Radiant Programmer
- Deployment Tool
- Download Debugger
- **Programming File Utility**

If you want to use Radiant Programmer, Deployment Tool, Download Debugger, or Programming File Utility, without installing Radiant software, use one of the following files to install the stand-alone Radiant Programmer:

▶ 2.0.0.64.1\_Programmer\_x64\_lin.run for 64-bit systems.

### **To install the stand-alone Radiant Programmer:**

- 1. Close all applications before starting installation
- 2. Go to Radiant software installers directory and execute the Radiant Programmer run file.

% cd <*directory\_with\_RUN*> % ./2.0.0.64.1\_Programmer\_x64\_lin.run

- 3. The Welcome To Lattice Radiant Programmer setup dialog box opens.
- 4. Click **Next** to open the Installation Folder dialog box.
- 5. The default destination folder is /home/lattice/lscc/programmer/2.0. Click **Browse** to change the destination folder.
- 6. Click **Next** to open the Select Components dialog box.
- 7. Click **Next** to open the License Agreement dialog box.
- 8. Read the license agreement. If you agree, click **I accept the license** to continue the installation process.
- 9. Click **Next** to Ready to Install dialog box. Review the destination folder and components selected. If everything is correct, select **Install** to start the installation.
- 10. In the Installation Wizard Complete dialog box, read the note and click **Finish**.

# <span id="page-13-0"></span>**Installing Stand-Alone Power Estimator**

Power Calculator is included in the Radiant software installation, but can be used without installing the Radiant software. Use one of the following files to install the stand-alone version of Radiant Power Estimator:

▶ 2.0.0.64.1 Radiant PowerEstimator x64 lin.run for 64-bit systems.

#### **To install the stand-alone Power Estimator:**

- 1. Close all applications before starting installation
- 2. Go to Radiant software installers directory and execute the Radiant Power Estimator run file.

% cd <*directory\_with\_RUN*> % ./2.0.0.64.1\_**Radiant\_PowerEstimator\_x64\_lin.run**

- 3. The Welcome To Lattice Radiant Power Estimator setup dialog box opens.
- 4. Click **Next** to open the Installation Folder dialog box.
- 5. The default destination folder is /home/lattice/lscc/powerestimator/2.0. Click **Browse** to change the destination folder.
- 6. Click **Next** to open the Select Components dialog box.
- 7. Click **Next** to open the License Agreement dialog box.
- 8. Read the license agreement. If you agree, click **I accept the license** to continue the installation process.
- 9. Click **Next** to Ready to Install dialog box. Review the destination folder and components selected. If everything is correct, select **Install** to start the installation.
- 10. In the Installation Wizard Complete dialog box, read the note and click **Finish**.

# <span id="page-13-1"></span>**Downloading and Installing Soft IP**

Soft IP can be downloaded from the Lattice website. Use the **Install a User IP** feature of IP Catalog to install a Soft IP.

### **To download and install a Soft IP:**

- 1. Using a web browser, download the Soft IP installer from the Lattice website.
- 2. In the Radiant IP Catalog, click on the **Install a User IP** button.
- 3. In the **Select user IP package file to install** dialog box, browse to the Radiant Software IP Package (.ipk) file, and click **Open**.
- The Soft IP will be installed into a folder in the user's personal directory. For example: /home/Users/<*username*>/RadiantIPLocal/<*IP\_name*>.
- The Soft IP will be added into the IP Catalog.

# <span id="page-14-0"></span>Installing and Configuring USB Cables

This section provides information on USB cable installation and configuration. These instructions are applicable 64-bit Linux/Ubuntu systems.

# <span id="page-14-1"></span>**Lattice USB2A USB Download Cable Configuration**

Radiant Programmer software can directly access USB devices using libusb, which accesses the USB file system. To verify that you have the USB library installed, do the following:

- 1. Plug in the USB cable.
- 2. In the command line, type:

```
% /sbin/lsusb
```
You should see an entry similar to the following:

> Bus 002 Device 002: ID 1134:8001

3. If you receive an error when you type /sbin/lsusb, you probably do not have libusb installed. To install the libusb, go to:

[http://libusb.info/](http://libusb.sourceforge.net/ )

4. Unplug the USB cable.

#### **Note**

The USB cable must be disconnected from the PC when performing the installations. You must have root access and be able to log in as a super user.

### **Driver Setup for Lattice USB2A and HW-USBN-2B (FTDI) USB Download Cable on Red Hat Linux Enterprise 7**

### **Manual UDEV Method Configuration:**

1. Find your username which is given in /etc/group file. Log out if required. For example :

username:x:1000:username

2. Create a working file called 10-local.rules.

3. Add the following information to the 10-local.rules file:

```
#Lattice
SUB SYSTEM == "usb", ACTION == "add", ATTRS{}idVendor} == "1134", ATTRS{}idProduct{} == "8001", MODEL = ""0660",GROUP=="username",SYMLINK+="lattice-%n"
#FTDI
SUBSYSTEM=="usb",ACTION=="add",ATTRS{idVendor}=="0403",ATTRS{idProduct}=="6010",MODE==
"0666",GROUP=="username",SYMLINK+="ftdi-%n"
SUBSYSTEM=="usb",ATTRS{idVendor}=="0403",ATTRS{idProduct}=="6010",RUN+="/bin/sh -c 
'basename %p > /sys/bus/usb/drivers/ftdi_sio/unbind'"
```
#### **Note**

Replace the username with your username in above rules.

4. Copy the file into the /etc/udev/rules.d/10-local.rules directory. If a file by this name already exists, simply append the working file to it. For example:

```
% sudo cp 10-local.rules /etc/udev/rules.d/ .
Or, if the file already exists:
% sudo cat 10-local.rules >>/etc/udev/rules.d/10-local.rules
```
5. Give permission to 10-local.rules as follows :

% sudo chmod 755 10-local.rules

6. Now reload the udev rules by adding the following:

% sudo udevadm control –reload-rules

7. Plug in the USB cable.

### **Driver Setup for Lattice USB2A and HW-USBN-2B (FTDI) USB Download Cable on Red Hat Linux Enterprise 6**

#### **Automated UDEV Method Configuration**

1. Create an entry called "plugdev" in the /etc/group file, and then add anyone logging into the system into that group. Make sure /usr/bin/id shows you as a member of the plugdev group. Log out if required.

### Example:

plugdev:x:501:username

2. Type the following command to execute the script:

% sudo <*install\_path*>/data/vmdata/udevsetup\_rh6

The script should terminate with a "Setup successful" output.

### **Manual UDEV Method Configuration**

1. Create an entry called "plugdev" in the /etc/group file, and then add anyone logging into the system into that group. Make sure /usr/bin/id shows you as a member of the plugdev group. Log out if required. For example:

plugdev:x:501:username

- 2. Create a working file called 10-local.rules.
- 3. Add the following information to the 10-local.rules file:

```
#Lattice
BUS=="usb",ACTION=="add",SYSFS{idVendor}=="1134",SYSFS{idProduct}=="8001",MODE=="0660"
,GROUP=="plugdev",SYMLINK+="lattice-%n"
#FTDI
BUS=="usb",ACTION=="add",SYSFS{idVendor}=="0403",SYSFS{idProduct}=="6010",MODE=="0660"
,GROUP=="plugdev",SYMLINK+="ftdi-%n"
SUBSYSTEM=="usb",DRIVER=="ftdi_sio",ATTRS{idVendor}=="0403",SYSFS{idProduct}=="6010",A
TTR{bInterfaceNumber}=="00",RUN+="/bin/sh -c 'basename %p >/sys/bus/usb/drivers/
ftdi_sio/unbind'"
```
### **Note**

Each BUS and SUBSYSTEM entry must be a single line, or split using the "\" line continuation character.

4. Copy the file into the /etc/udev/rules.d/10-local.rules directory. If a file by this name already exists, simply append the working file to it. For example:

% sudo cp 10-local.rules /etc/udev/rules.d/.

Or, if the file already exists:

% sudo cat 10-local.rules >>/etc/udev/rules.d/10-local.rules

5. Make the new UDEV settings active, as follows:

% sudo /usr/bin/skill -HUP udevd

6. Plug in the USB cable.

### **Driver Setup for Lattice USB2A and HW-USBN-2B (FTDI) USB Download Cable on Ubuntu 16.04 LTS**

#### **Automated UDEV Method Configuration**

1. Create an entry called "plugdev" in the /etc/group file, and then add anyone logging into the system into that group. Make sure /usr/bin/id shows you as a member of the plugdev group. Log out if required.

#### Example:

plugdev:x:501:username

- 2. Type the following command to execute the script:
	- % sudo <*install\_path*>/data/vmdata/udevsetup\_ubuntu

The script should terminate with a "Setup successful" output.

#### **Manual UDEV Method Configuration:**

1. Create an entry called "plugdev" in the /etc/group file, and then add anyone logging into the system into that group. Make sure /usr/bin/id shows you as a member of the plugdev group. Log out if required.

```
Example:
```
plugdev:x:501:username

2. In the /etc/udev/rules.d/ directory, change the permission of the 70 persistent-net.rules file

% sudo chmod 755 /etc/udev/rules.d/ 70-persistent-net.rules

If the file isn't exists, create a working file called 70-persistent-net.rules.

3. Add the following information to the 70-local.rules file:

```
#T.a+ticeSUBSYSTEM=="usb", ACTION=="add", ATTRS{idVendor}=="1134", ATTRS{idProduct}=="8001", 
MODE=="0666", GROUP=="plugdev", SYMLINK+="lattice-%n"
#FTDI
SUBSYSTEM=="usb", ACTION = "add", ATTRS{idVendor}=="0403", ATTRS{idProduct}=="6010",
MODE=="0666", GROUP=="plugdev", SYMLINK+="ftdi-%n"
SUBSYSTEM=="usb", ATTS\{idVendor\}=="0403", ATTS\{idProduct\}=="6010", RUN += "/bin/sh -c'basename %p >/sys/bus/usb/drivers/ftdi_sio/unbind'"
```
#### **Note**

Each SUBSYSTEM entry must be a single line, or split using the "\" line continuation character..

4. Save and close the file. Make the new UDEV settings active, as follows:

```
% sudo udevadm control –reload-rules
% sudo udevadm trigger
```
5. Plug in the USB cable.

## <span id="page-17-0"></span>Licensing the Radiant Software

The Radiant software development tool is licensed software. In order for you to launch the tool you must configure a FLEXlm license. The license can be either node-locked to the local machine, or acquired from a license server accessible from a LAN connection.

#### **Note**

Radiant software permits the creation of configuration bitstreams for all of Lattice Semiconductor's FPGAs. However, a license is required for some devices.

The default location of the license file is <*install\_path*>/license/license.dat. If this location is changed, you must set the LM\_LICENSE\_FILE environment variable to include the new path name.

### **Note**

In order to change the LM\_LICENSE\_FILE variable, you may need to edit the .cshrc or .bashrc configuration file located in your home directory.

# <span id="page-18-0"></span>**License Management Versions**

Table 2 lists the version numbers of the FLEXlm lmutil utility, the FLEXlm lmgrd utility, and the Lattice daemon used for license management for 64-bit systems.

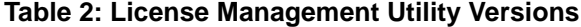

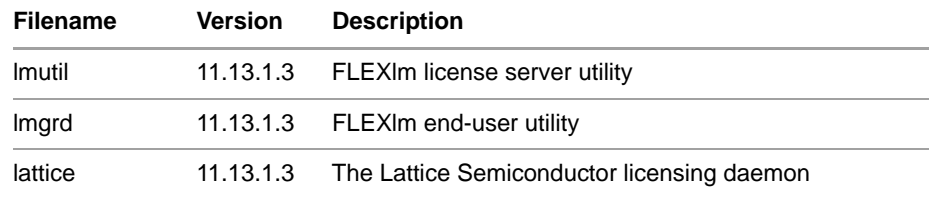

# <span id="page-18-1"></span>**Obtaining a License**

**To register and license your Radiant software:**

1. Obtain the host ID of your license server with the following command:

```
% <install_path>/ispfpga/bin/lin64/lmutil lmhostid
```
2. Go to the Licensing section of the Lattice Semiconductor Web site ([www.latticesemi.com/license\)](http://www.latticesemi.com/license) and follow the on-screen instructions.

### **Note**

Lattice Semiconductor supports licensing for a single server or three redundant servers. If you are using three redundant servers, enter all three server host IDs on the License File/Registration Form.

Lattice Semiconductor will email your Radiant software license file (license.dat) to you within one working day. After you receive the license file, copy the license.dat file to the Radiant software license directory as follows:

% <*install\_path*>/license/license.dat

# <span id="page-19-0"></span>**Editing the License File**

You must edit a floating license file to specify the server name and the path to the Lattice daemon.

The following example shows part of a floating license file:

```
SERVER nodename 1234abcd 1710
DAEMON lattice daemon_path
FEATURE LSC_RADIANT lattice 10.0 01-jan-9999 100 \
85B686493C86
VENDOR_STRING=LSC_RADIANT
```
Edit the SERVER line by replacing the *nodename* with the host name and the port ID (1710). The port ID, 1710 in this example, must be assigned a TCP/IP port number that is not already in use on the server, so you might need to change it.

Edit the Lattice DAEMON line, replacing *daemon\_path* with the path to Radiant software. For lmgrd V11, the path is:

% <*install\_path*>/ispfpga/bin/lin64

When editing these lines, type them exactly as you received them. All entries are case-sensitive.

### **Note**

The encryption codes are in hexadecimal format (digits 0-9, and lower-case letters a-f or upper-case letters A-F).

\$HOME/.flexlmrc can be used to set LM\_LICENSE\_FILE variable, and you should do the cleanup if it's necessary.

# <span id="page-19-1"></span>**Starting the License Manager**

Type the following command on one line to start the license manager daemon:

- % <*install\_path*>/ispfpga/bin/lin64/lmgrd
	- -l <*install\_path*>/license/license.log
	- -c <*install\_path*>/license/license.dat

Redirecting output to a log file is helpful when you debug licensing problems. The -l switch tells the license manager to send its output to a log file (license.log), and -c tells it which license to serve. The log file contains information on the status of the server and the daemon and TCP port in use. It also shows which users have checked out the license and the checkout time.

# <span id="page-19-2"></span>**Stopping the License Manager**

If it is necessary to stop the FLEXlm license manager, follow this procedure:

1. Confirm that the daemon is running by typing the following command:

% ps -ef | grep lmgrd

2. If **lmgrd.exe** is running, type the following command on one line to stop the daemon:

For 64-bit systems:

% <*install\_path*>/ispfpga/bin/lin64/lmutil lmdown -c <*install\_path*>/license/license.dat

The following prompt appears:

Shutting down FLEXlm on nodes: <*hostname*> Are you sure? [y/n]:

3. Type **Y** and press **Enter** to shut down the license daemon.

# <span id="page-20-0"></span>**Installing and Running the License Manager on a Remote Server**

You can install and run the License Manager from a location other than the default directory.

To install the License Manager to a different location, copy the files lattice, lmgrd, and lmutil from the following directory:

```
% <install_path>/ispfpga/bin/lin64/
```
to the desired location. For example:

```
% <remote_server_install_path>/my_machine/lattice_license/
```
### **Starting the License Manager from a Remote Server**

Type the following command on one line to start the license manager daemon:

```
% <remote_server_install_path>/lmgrd 
 -l <install_path>/license/license.log 
 -c <install_path>/license/license.dat
```
### **Stopping the License Manager on a Remote Server**

If it is necessary to stop the FLEXlm license manager running on a remote server, follow this procedure:

1. Confirm that the daemon is running by typing the following command:

% ps -ef | grep lmgrd

2. If lmgrd.exe is running, type the following command on one line to stop the daemon:

```
% <remote_server_install_path>/lmutil lmdown -c 
<install_path>/license/license.dat
```
The following prompt appears:

Shutting down FLEXlm on nodes: <*hostname*> Are you sure? [y/n]:

3. Type **Y** and press **Enter** to shut down the license daemon.

# <span id="page-21-0"></span>**Setting Up a Floating License on Linux/ Ubuntu**

The licensing steps outlined in the previous sections can be performed on a centralized license server. Then each client points to the license file on that machine.

To gain access to the licenses on the remote license server, you need to set the environment variable LM\_LICENSE\_FILE value to *license\_port\_number*@*linux/ubuntu\_host\_name*.

### **Installing System Library Packages to Set up Floating License Server**

If the dynamic linker/loader ld-lsb-x86-64 cannot be found it's an indication that LSB packages are missing.

### **Installing system library package on Red Hat 64-bit Operating System manually**

If you wish to install system library package manually, the following is the command to install required library:

sudo yum install redhat-lsb

### **Installing system library package on Ubuntu 64-bit Operating System manually**

If you wish to install system library package manually, the following is the command to install required library:

sudo apt-get install lsb-core

#### **Note**

Radiant software uses the following network communication ports (TCP/IP socket ports):

- Port 80 This is the standard HTTP web access port. Radiant software uses this port in the following cases:
	- When the Radiant software has updates from the Lattice web site.
	- **IF** or reference designs are downloaded from the Lattice web site.
	- When message ID's are sent.
- Port  $7788 -$  This is the port used by the Radiant software to check the floating license between the software and license server. This port is configurable by changing the license files.

# <span id="page-22-0"></span>**Troubleshooting a Floating License**

The following procedures can be useful in troubleshooting common floating license issues.

### **Check the Network**

Use the ping command to check network status. For example, type:

% ping <*license\_server*>

If the license server is running, you can expect a return as follows:

```
64 bytes from <license_server> <IP_address>
```
To end, type **CTRL+C**.

### **Check License File with lmutil**

Use the lmutil tool to troubleshoot the status of your license file. The lmutil tool is located in the following location:

<*install\_path*>/ispfpga/bin/lin64

The **lmstat** command determines the features of your license file.

- The -a argument displays all information.
- The -c argument uses the specified license files.

The following is an example of using the **lmutil lmstat** command to check the license file status:

% ./lmutil lmstat -a -c <*license\_port*>@<*license\_server*>

The license status is returned, including feature lines, number of licenses issued, and licenses in use.

## <span id="page-23-0"></span>Running the Radiant Software GUI

Radiant software has a graphical user interface (GUI). When you run the Radiant software 2.0 executable file, the software automatically performs the environment setup.

### **To start the Lattice Radiant Software GUI:**

1. Set up the license as follows:

If your license file (license.dat) is not under <*install\_path*>/2.0/license, you must set the LM\_LICENSE\_FILE variable to the location of your license file. For example:

### For CSH users:

```
% setenv LM_LICENSE_FILE (/<license_directory>/license.dat 
$LM_LICENSE_FILE)
```
### For BASH users:

```
% export LM_LICENSE_FILE=$LM_LICENSE_FILE:/
<license_directory>/license.dat
```
2. Run the Radiant software executable file in the command line as follows:

% <*install\_path*>/bin/lin64/radiant &

With the Radiant software script, you can also run the following tools in stand-alone mode.

To invoke stand-alone Reveal Analyzer, run:

% revealrva

Refer to the Radiant software online Help for more information about the Radiant software GUI.

# <span id="page-23-1"></span>**Finding the Installation History**

The Radiant software records a log of your installation history. You can find the history in the Radiant software main window.

**To view the installation history:**

- 1. Open the Radiant software GUI.
- 2. Choose **Help > About Lattice Radiant Software.**

# <span id="page-24-0"></span>Running Radiant Software from the Command Line

There are two ways to run the Radiant software from the command line:

- **Through Radiant Tcl Console.**
- By running executable files directly.

# <span id="page-24-1"></span>**Running Stand-Alone Radiant Tcl Console**

Radiant software development environment includes Tcl Console, which allows you to run scripts for automating common tasks. Tcl Console is also available outside of the user interface in order to run custom scripts. To launch the stand-alone Tcl Console, enter the following on a command line:

% <*install\_path*>/bin/lin64/radiantc

These commands configure the environment allowing all of the underlying design tools to be run. Refer to the online Help for more information about the command line.

# <span id="page-24-2"></span>**Running Using CSH or BASH Interpreters**

BASH users must run the following commands:

- % export bindir=<install\_path>/bin/lin64
- % source \$bindir/radiant\_env

Next, you can run the executable files directly. For example, you can invoke the Radiant software GUI by using:

% pnmain &

Or, you can run Power Calculator by running:

% pwcmain &

### <span id="page-24-3"></span>Running Synplify Pro for Lattice

To run Synplify Pro for Lattice, do the following:

- 1. Open the Radiant software GUI.
- 2. Open any project to enable the commands on the Tools menu.
- 3. Choose **Tools > Synplify Pro for Lattice**.

# <span id="page-25-0"></span>Running Stand-Alone Radiant Reveal Analyzer

After the installation, you can invoke the stand-alone Radiant Reveal Analyzer in the command line:

% <*install\_path*>/bin/lin64/revealrva &

# <span id="page-25-1"></span>Running Stand-Alone Radiant Power Estimator

After the installation, you can invoke the stand-alone Radiant Power Estimator in the command line:

% <*install\_path*>/bin/lin64/powercal &

## <span id="page-25-2"></span>Running Stand-Alone Radiant Programmer

After the installation, you can invoke the stand-alone Radiant Programmer in the command line:

% <*install\_path*>/bin/lin64/programmer &

# <span id="page-25-3"></span>Running Stand-Alone Deployment Tool

After Programmer installation, you can invoke the stand-alone Deployment Tool in the command line:

% <*install\_path*>/bin/lin64/deployment &

### <span id="page-25-4"></span>Running Stand-Alone Debugger

After Programmer installation, you can invoke the stand-alone Debugger in the command line:

Running Download Debugger on 64-bit systems:

% <*install\_path*>/bin/lin64/debugger &

# <span id="page-25-5"></span>Running Stand-Alone Programming File Utility

After the installation, you can invoke the stand-alone Programming File Utility in the command line:

% <*install\_path*>/bin/lin64/fileutility &

# <span id="page-26-0"></span>Running Multiple Versions of Lattice Software

The Radiant software enables you to run FPGA designs on platforms on which the Radiant software and previous Lattice Diamond/ iCE are installed.

# <span id="page-26-1"></span>Updating Lattice Radiant Software

After you have registered and licensed your installation, check the Lattice Semiconductor Web site for new software updates, device support, and enhancements. Make sure that you have the latest software by checking for updates regularly.

### **To activate UPDATE:**

- 1. To enable automatically check for software update when Radiant software is launched, if you don't see Update window pops up. In Start page do as follows:
	- Select the **Startup** tab of the Options dialog box in Tools, click "Automatically check for software update when Lattice Radiant Software launches" and choose how often it will check.

### **Figure 2: Startup Tab of the Options Dialog box**

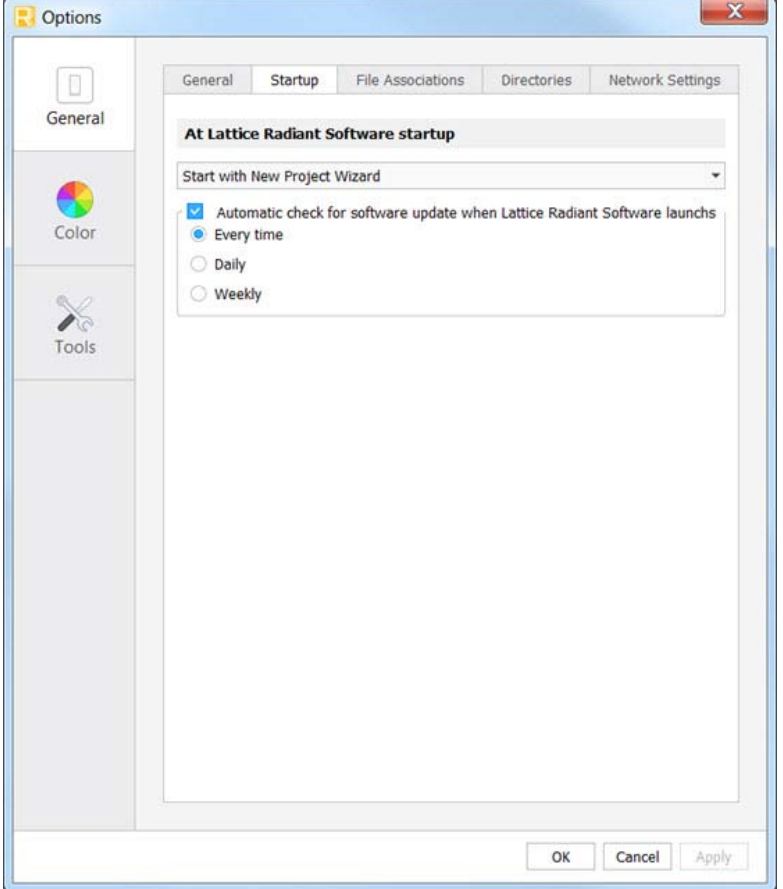

When Radiant software is launched, it will connect to the Internet automatically to check for updates.

### **Changing the Network Setting**

To enable automatic checking, you must indicate how your computer accesses the Internet.

**Figure 3: Network Settings of the Options dialog box**

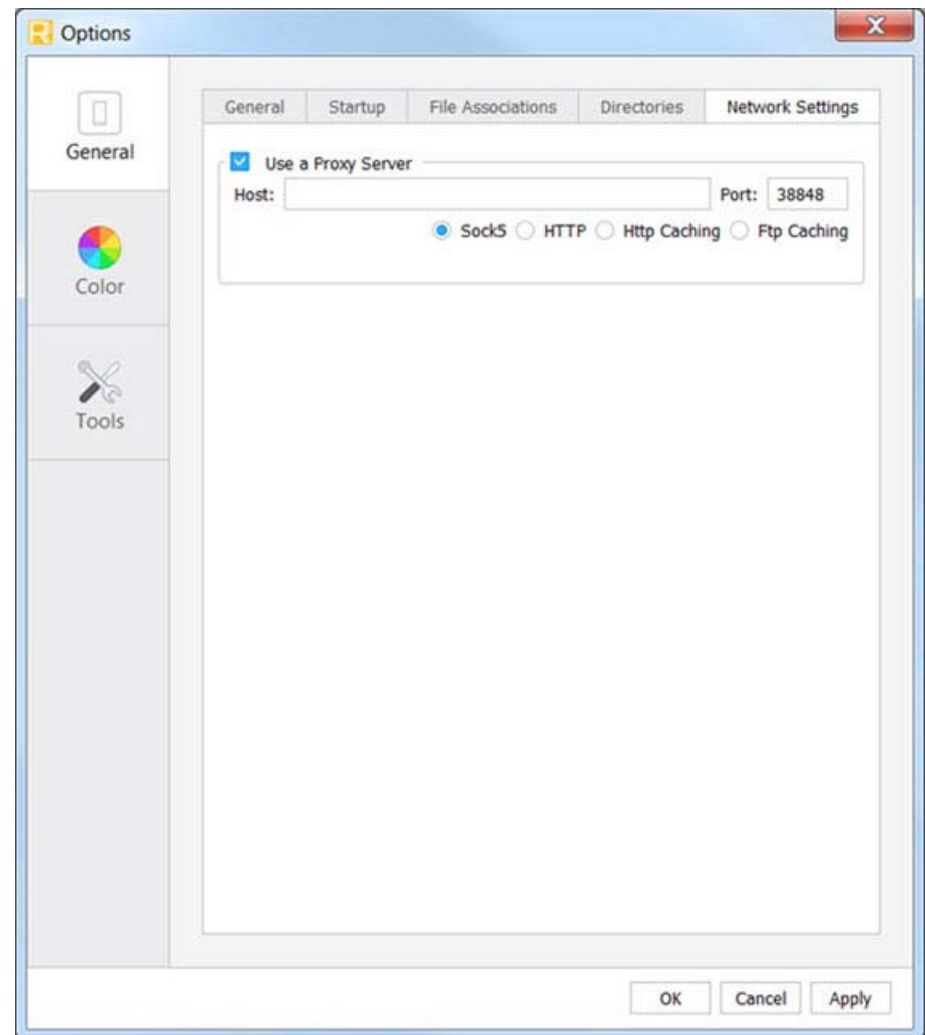

### **To change the Internet connection settings:**

- 1. Select the **Network Setting** tab of the Options dialog box in Tools.
- 2. Select the **Use a Proxy Server** option if you must go through a proxy server before connecting to the Internet. The proxy server prevents outsiders from breaking into your organization's private network. Ask your

system administrator for the URL address and port assignment. This option is turned on by default.

If you use direct Internet access, do not select the **Use a Proxy Server** option on this tab.

## **Installing Updates**

When you use the Auto Check feature, UPDATE notifies you whenever an update version of Radiant software becomes available. You receive notification when you open the Radiant software main window.

### **To check and install the recommended update:**

- **Launch Radiant software and the UPDATE software goes online to check** for an update. If one is available, the Radiant software update version will be displayed in the **Available update versions** field.
- **Click Download** to save the update to a directory and install it later.
- **Click Install** to download and install the selected update version (as the version number specified in the **Available update versions** field) right away.

### **To install a downloaded update:**

- 1. Close all Radiant tools.
- 2. Go to the location where you saved the update version.

Run the update file and follow the on-screen instructions.

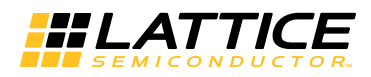

# <span id="page-29-0"></span>Revision History

The following table gives the revision history for this document.

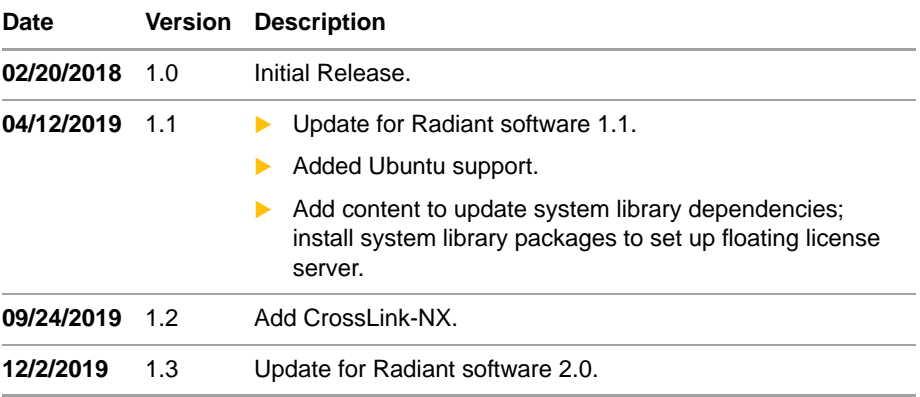